### **Vložení spisu do šanonu, uzavření spisu**

**Vytvoříme Nový šanon, napíšeme jeho název a potvrdíme OK**

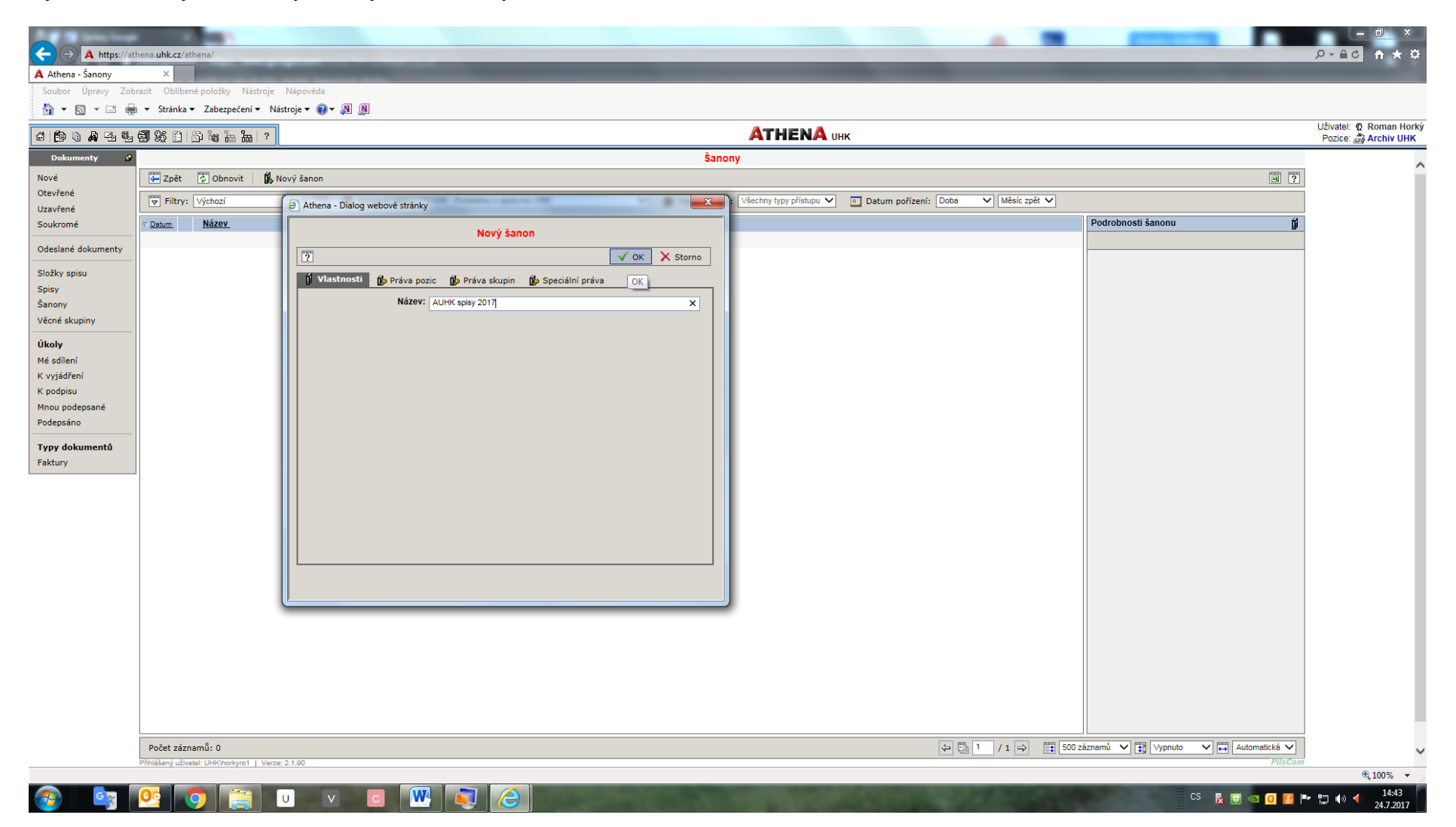

### **Vybereme spis, který chceme vložit do šanonu, a otevřeme ho kliknutím**

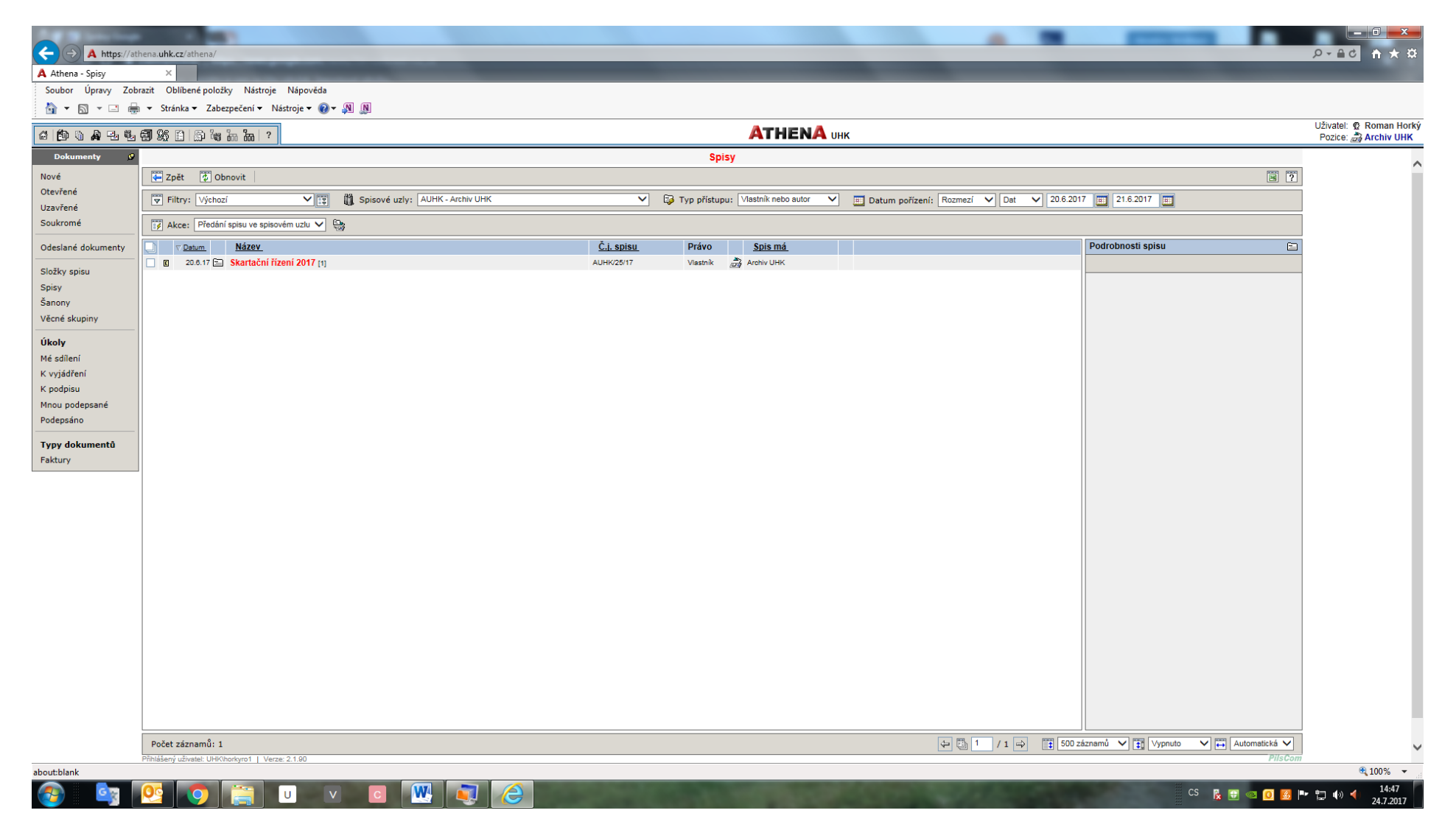

#### **V otevřeném spisu vyberme tlačítko Šanony (ve druhé řadě nabídek uprostřed) a klikneme na něj**

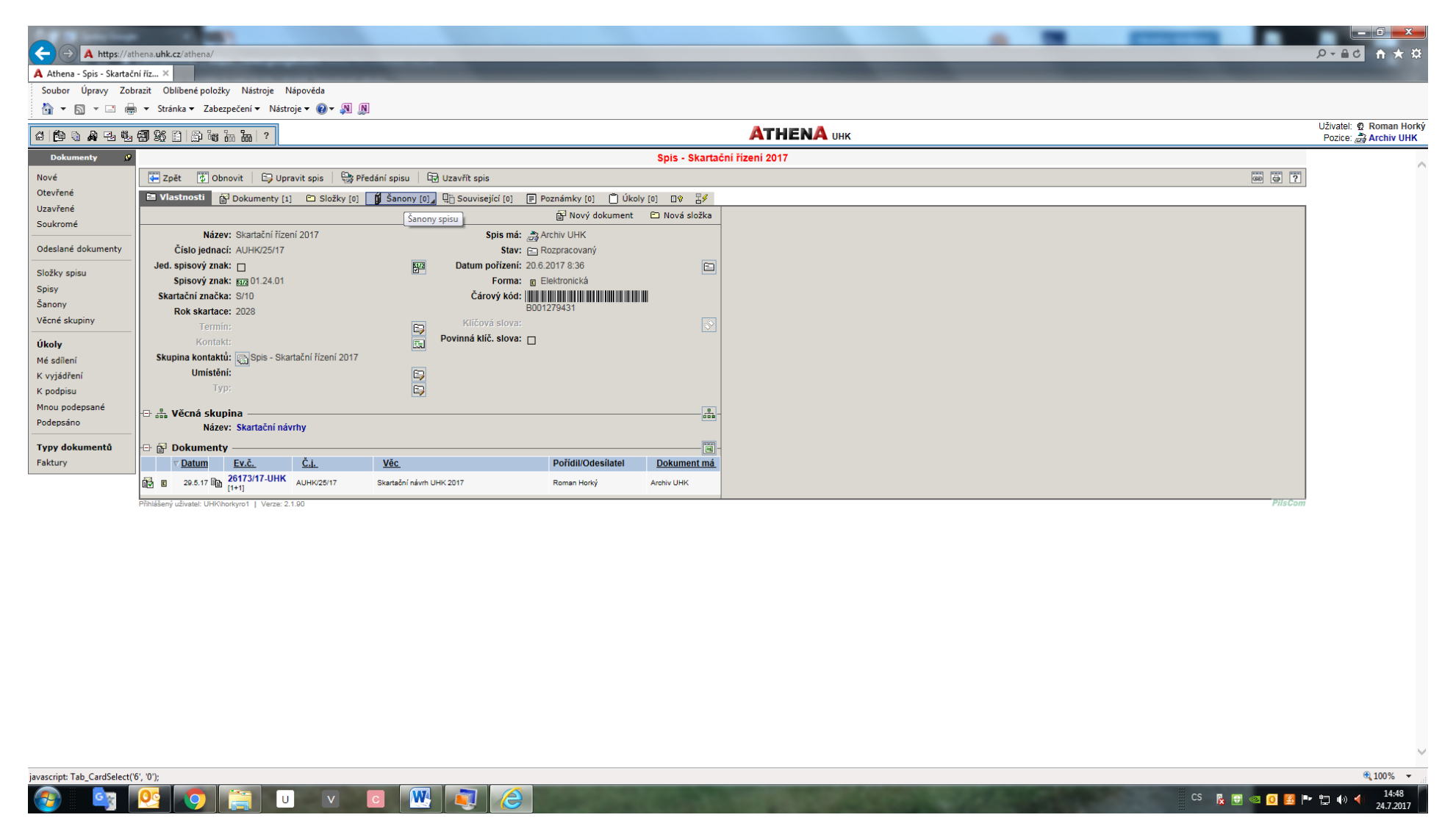

# **V dalším kroku klikneme na tlačítko Vložit do šanonu (ve třetí řadě nabídek v pravé části obrázku)**

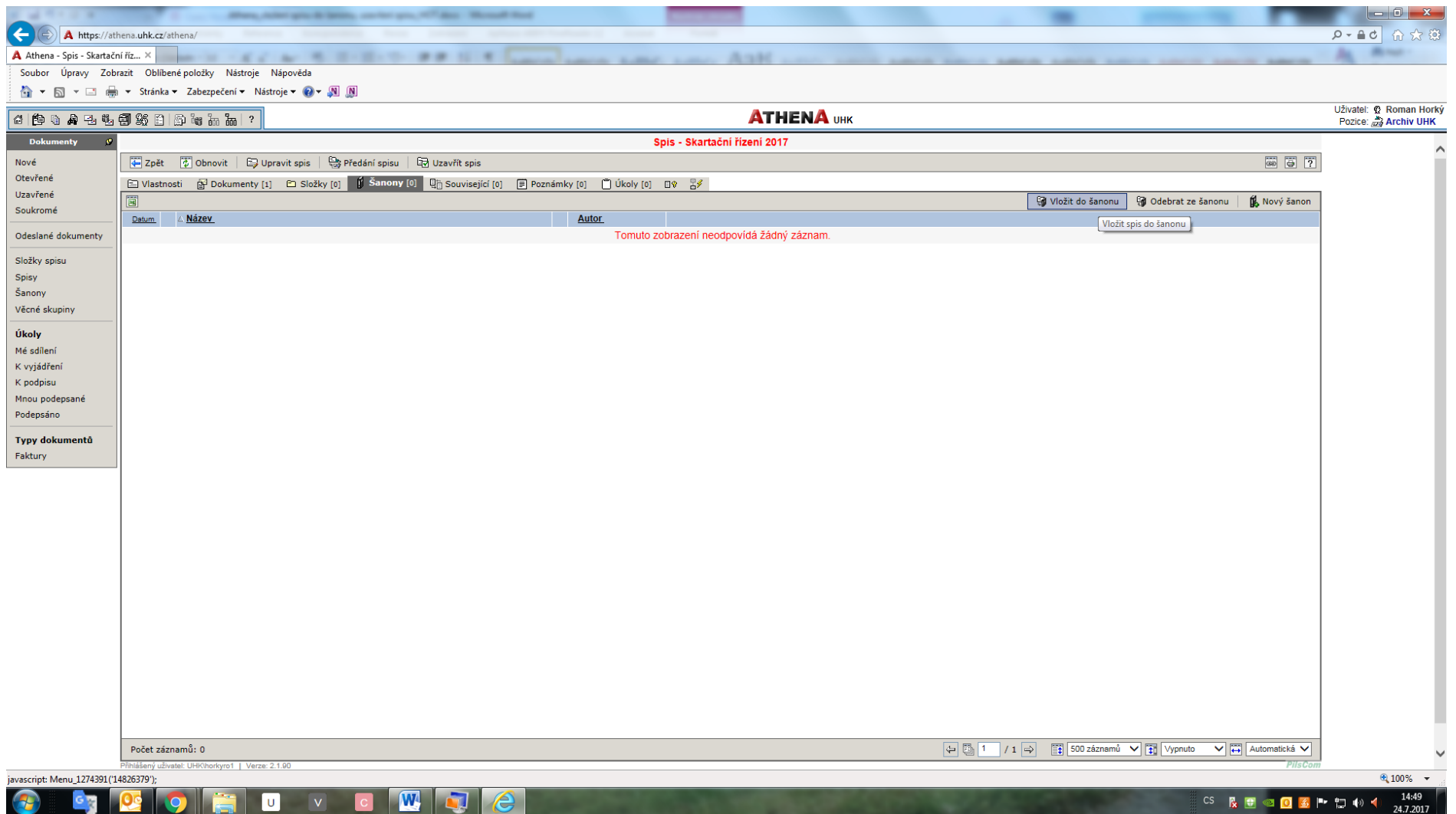

### **Z číselníku vybereme příslušný šanon a potvrdíme OK**

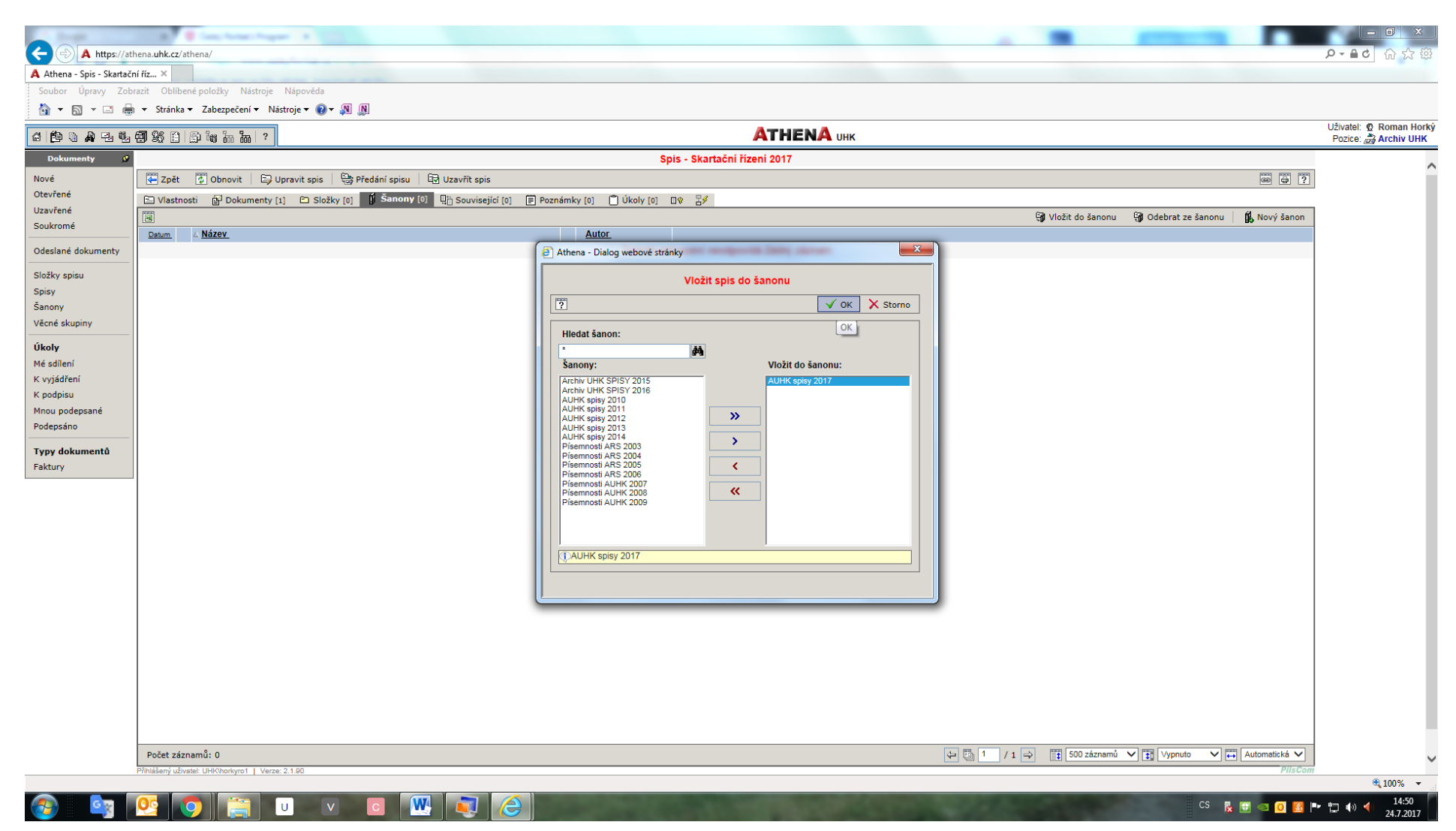

## **Spis je vložen do šanonu AUHK spisy 2017 (zobrazení po otevření šanonu)**

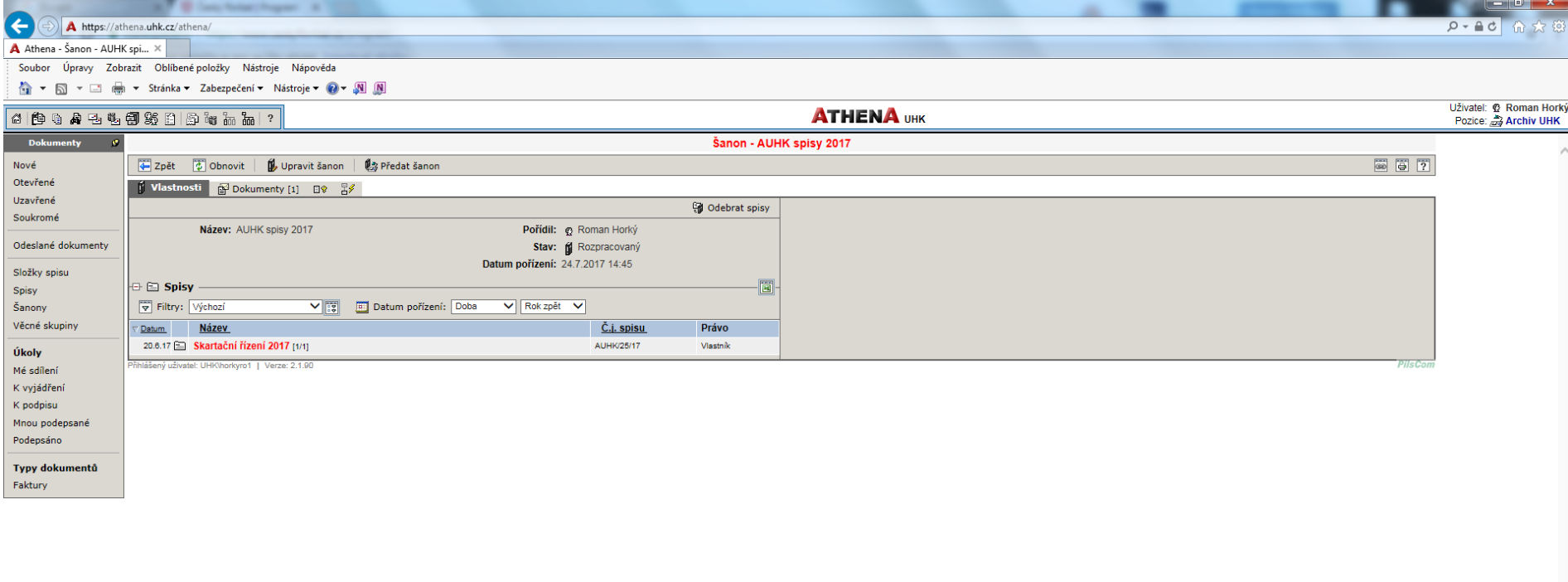

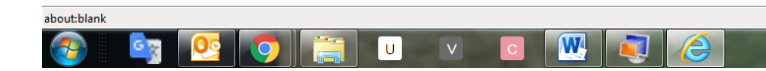

**Spis pocházející z předešlého roku a vložený do šanonu uzavřeme (tlačítko v horní řadě nabídek vpravo).** 

**!!! Šanon neuzavíráme, zůstane otevřený, abychom se jeho prostřednictvím dostali k uzavřeným dokumentům a spisům z daného roku !!!**

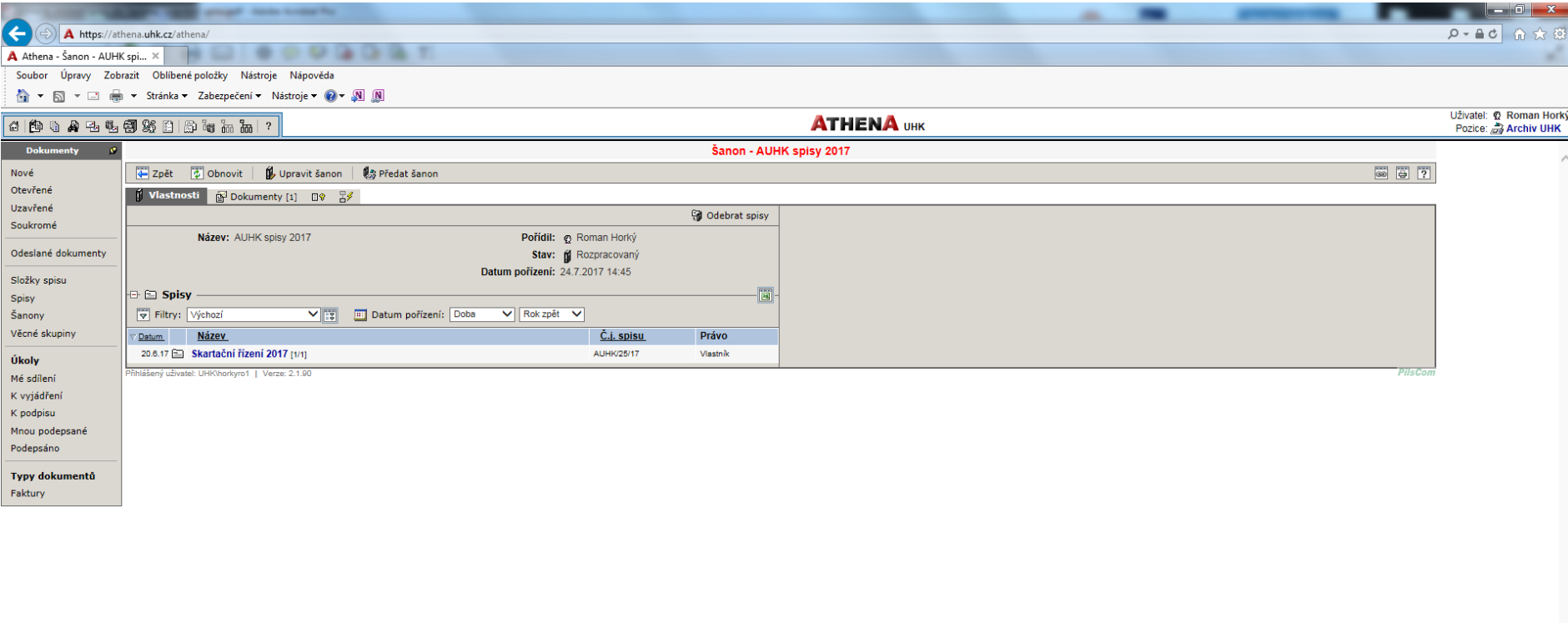

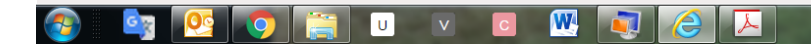

**CS REGO SPD 0 4**  $\frac{15:25}{24.7.20}$ 

 $@100\%$